#### **PIP QI Reporting - Release Notes**

**Date**: 01-July-20

**Version**: 1.0

This Release note provides instructions required to implement Practice Incentive Program Quality Improvement Incentive (PIP QI) reporting in Profile.

#### **Pre-requisites**

Profile 8.4 or higher

PenCS CAT4 application is installed

For more information about the CAT application, refer to Profile Integration with CAT4.pdf provided with this release.

#### **Configuration Steps**

To install and use this new functionality, follow the instructions below. Alternatively, you can call Intrahealth support to assist you.

- 1. Go to **Organisation/Import and Export/Import Jaffa File**.
- 2. Select and import the Jaffa files:
- ➢ IHPIPQI v2.9.jfa
- ➢ PIPQI Diagnosis Short Codes.jfa
- ➢ IH\_PIPQI\_INIT Read Parameters V2.0.jfa
- ➢ INIFILEREAD Reads a value from an INI file V1.0.jfa
- 3. Create new Folder "PIPQI" in the Profile bin folder
	- ➢ Copy the Self executing **IHPIPQI.jfa** file into the PIPQI folder
	- ➢ Copy the executable **ProfileDataExtractionTool.exe** file into the PIPQI folder
	- ➢ Copy the batch file **TestExtractTool.bat** into the PIPQI folder
- 4. Copy the following DLL's to the Profile bin folder:
	- ➢ MedicalMicrodata.dll
	- ➢ MedicalMicrodataInterface.dll
- 5. Update the IHPIPQI macro
- 5.1. Go to **Maintain/Templates/Macros** to update the **IHPIPQI** macro:
- 5.2. Update the 2 lines highlighted below to reference the new location of the DLL's you copied in Step 4 above:

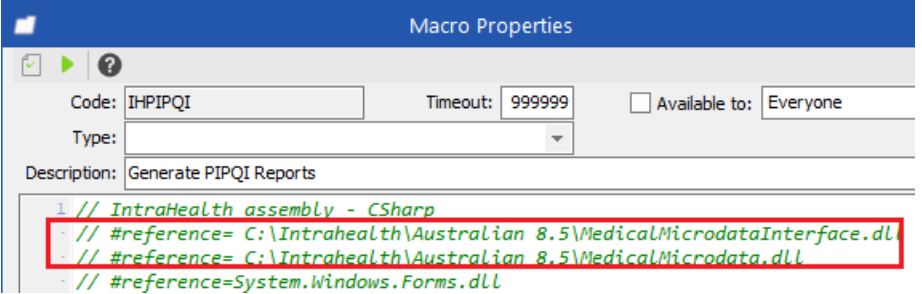

5.3. For example, if Profile is installed in the c:\Program Files(x86)\Intrahealth folder, then replace the two lines with the following:

```
// #reference=C:\Program Files (x86)\Intrahealth\Profile\MedicalMicrodataInterface.dll 
// #reference=C:\Program Files (x86)\Intrahealth\Profile\MedicalMicrodata.dll
```
6. Add Term Cross Reference

The PIPQI report looks for the following clinical measures recorded in each patient's medical record.

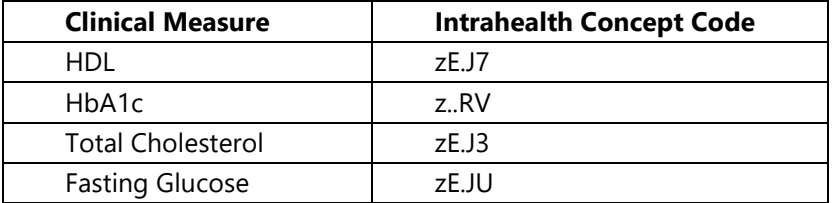

These values may have been recorded historically in different ways, including as part of lab results, via a clinical assessment form, or by using clinical measures. Each entry may be coded differently, so the Term Cross reference is used to find these Clinical Measures and map them to a single Intrahealth concept which is then used for reporting.

6.1. Go to Maintain > Term Cross Reference. Repeat the following steps for each of the Clinical Measures above:

# Intrahealth

6.2. Select Intrahealth Termset and search for the Intrahealth Concept Code using the option "Has Code":

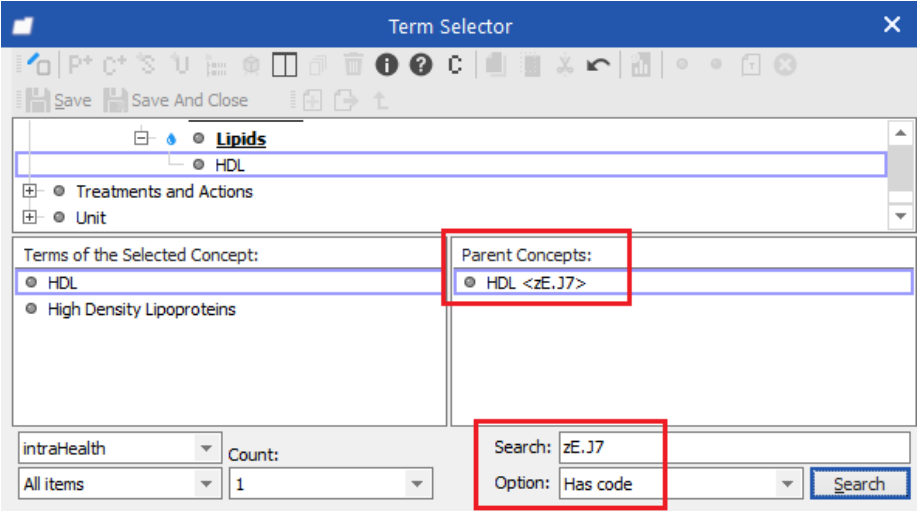

- 6.3. Select the Parent Concept with code as shown above.
- 6.4. In the Search for terms window click Search

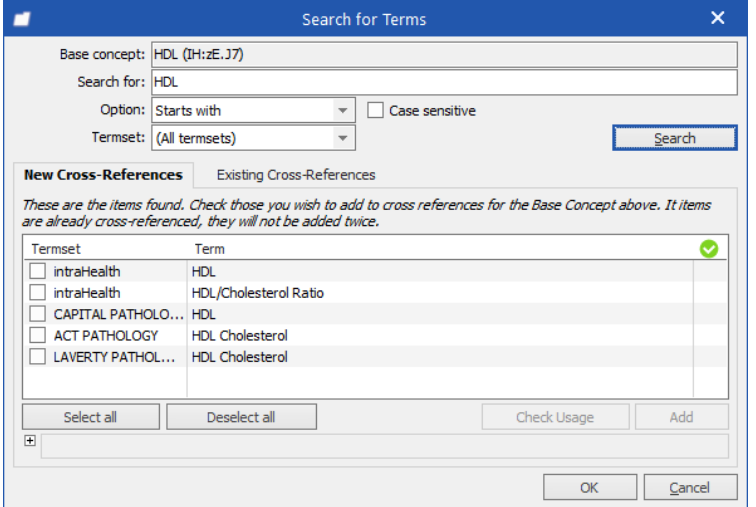

A list of similarly named terms will be displayed in the New Cross-references tab.

- 6.5. Click the Select All button
- 6.6. Click Add
- 6.7. Click OK
- 6.8. The selected items should now appear in the bottom panel of the Term Cross References window:

## Intrahealth

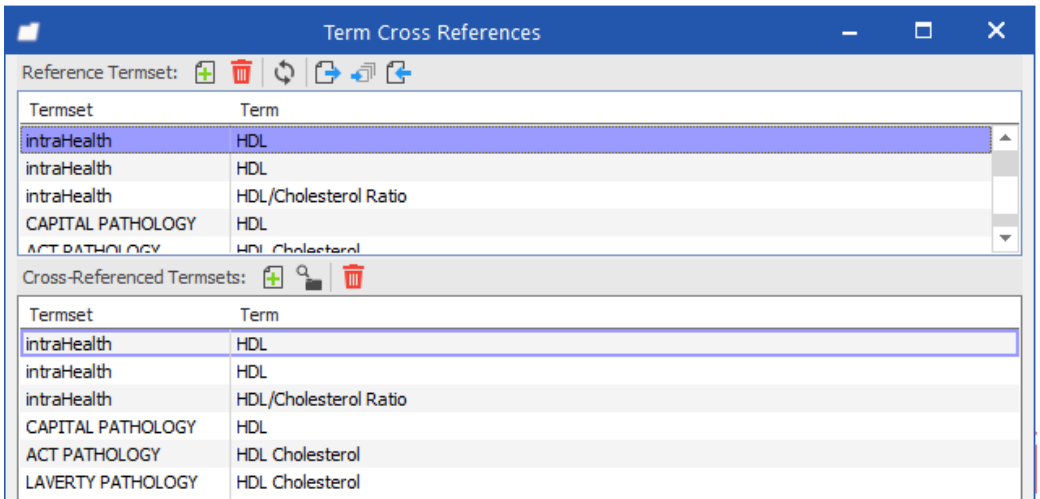

Repeat for each of the remaining items in the list above.

The PIPQI report is now configured and ready to run.

### **Running the PIPQI report**

Profile's PIPQI reports are initiated from the PenCS CAT4 application.

Before proceeding, you will need to contact PenCS to arrange for the software to be configured correctly for your environment

# Intrahealth